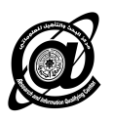

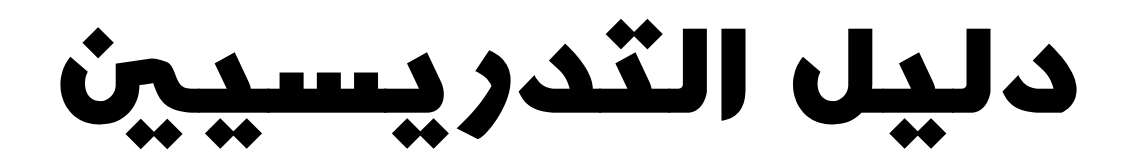

## الستخذام نظام

# التعليم الالكتروني

*Moodle*

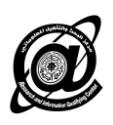

### **دليل التدريسي الستخدام نظام التعليم االلكتروني Moodle**

سنتناول في هذا التقرير في مساعدة التدريسي كيفية الدخول للنظام وإدارة مقرراته الدراسية وإضافة المواد التعليمية الالكترونية بصورة مختصرة.

في البدايــة يتم الدخول إلـى بوابـة الجامعــة للأنظمـة الالكترونيــة عن طريق الرابط http://www.os.ku ومن ثم إلى رابط كلية الطب للدخول إلى نظام التعليم الالكتروني الخاص بالكلية.

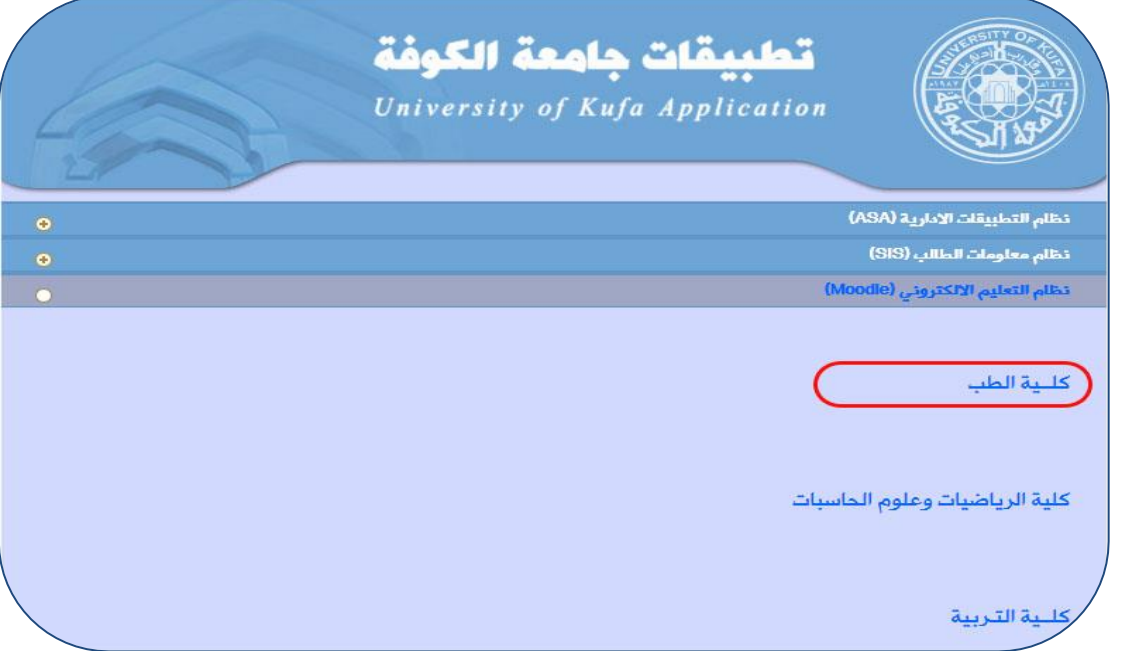

الدخـــول إلى الصفحة الرئيسيــة للنظــام. بعدهــا يتم تسجيـــل الدخـــول للمستخدم بالحســـاب المزود بـه مسبقا ( User Account ). كمـا يمكن للمستخدم اختيـار اللغـة المفضـلة لديـه لتصـفح النظـام حيث يتـوفر بـاللغتين العربية واالنكليزية وكما هو موضف بالصورة ادناه.

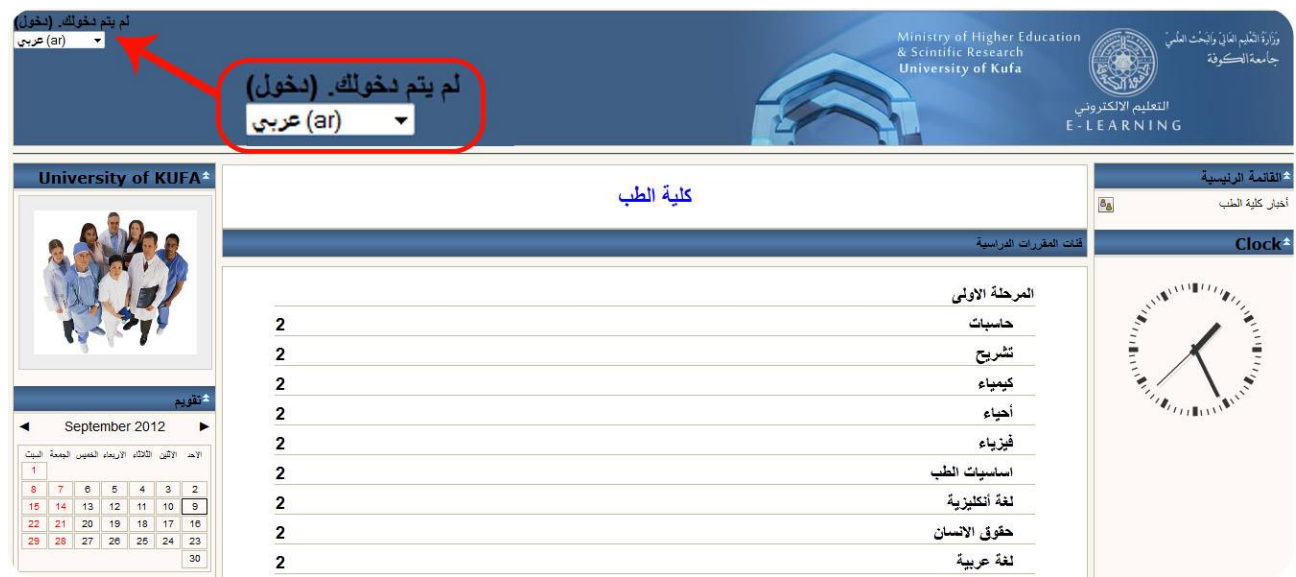

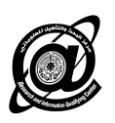

بعدها كتابة اسم المستخدم ( User Name ) وكلمة المرور ( Password ) في الحقول المخصصة لها.

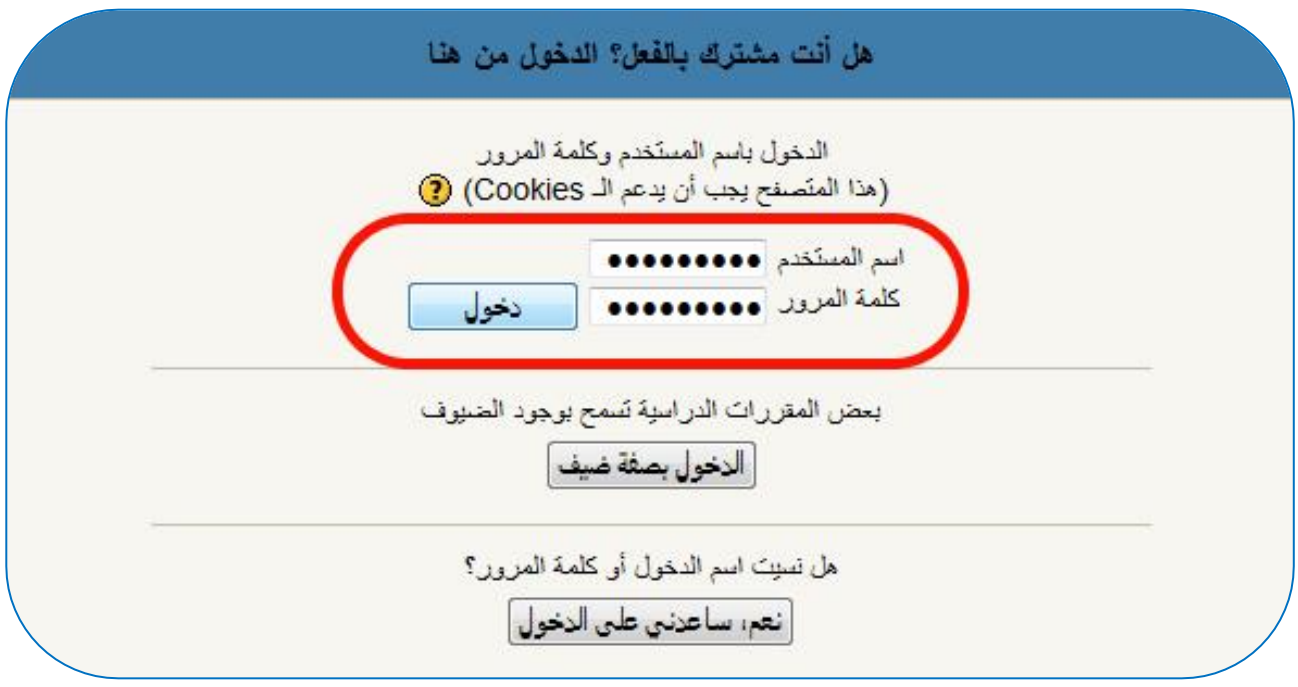

وبعد دخول المستخدم بصورة صحيحة يتم التوجه تلقائيا إلى الصفحة الرئيسية للنظام سنأخذ على سبيل المثال المرحلة الأولى قسم الحاسبات لشرح كيفية إدارة المقرر الدراسي وإضـافة المـواد التعليمية الالكتر ونية للنظام بعد الدخول للمقرر المطلوب تظهر الصفحة الخاصة بإدارة المقرر الدراسي والتي من خلالها يتم إضافة المـادة التعليمية والامتحانات والنتائج والأخبار وغيرها. ومن ثم تشغيل التحرير كما موضح أدناه

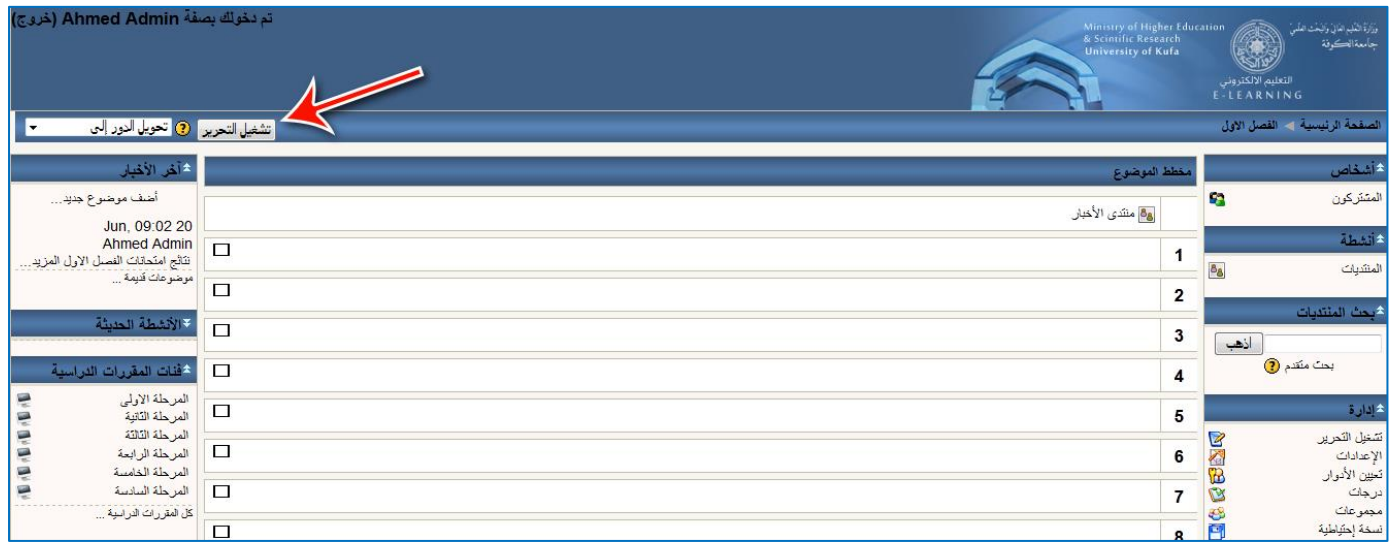

جامعة الكوفة – مركز البحث والتأهيل ألمعلوماتي

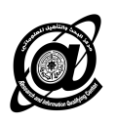

سوف نتطرق إلى عدة أمور تعد من أهمها إضافة المواد التعليمية والأخبار.

**-1إضافة المادة التعليمية -:**

يتم رفع المادة التعليمية الالكترونية بأي صيغة كانت ( ....... - Word – Excel – PowerPoint – PDF ) من خلال الخطوات التالية :-

- إضافة مصدر.
- اربر بملف أو مواع وكما موضف في الصورة أدناه.

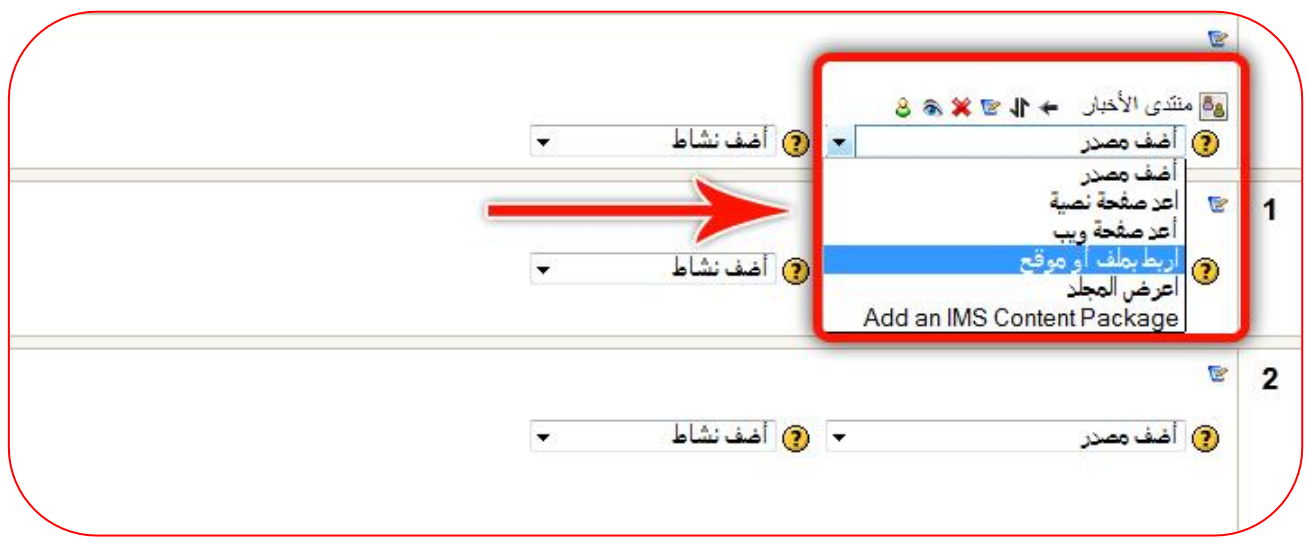

بعدها تظهر الصفحة الخاصة بإعداد الملف ( المحاضرة الالكترونية ). ويتم إعداد الصفحة كما يلي :-

- **االسم** -: اس المحاضرة وهنا عل سبيل المثال ) ++C with Programming one Lecture)
	- ا**لملخص** :- يتم كتابة ملخص حول المحاضرة ( اختياري ممكن أن يترك فار غ )
		- **اختر أو قم بتحميل ملف** :- هنا يتم رفع المحاضرة الالكترونية إلى الموقع

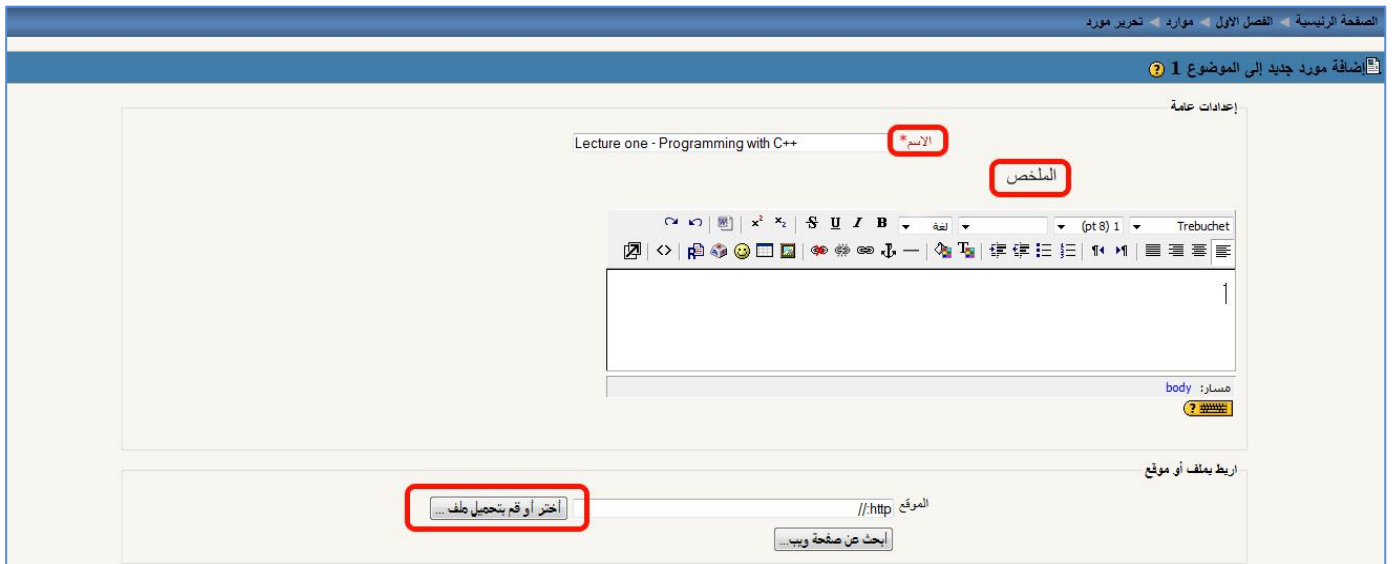

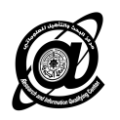

بعد الضغط على (ا**ختر أو قم بتحميل ملف** ) تظهر النافذة التالية

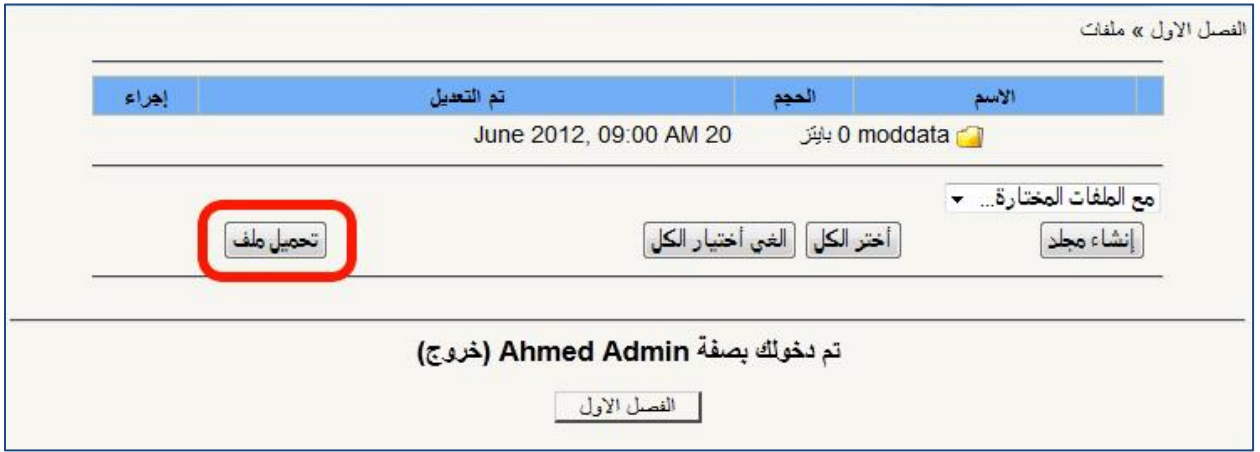

والتي من خلالها يتم تحميل ملف المحاضرة الالكترونية بأي صيغة كانت كما ذكرنا بالخطوات التالية :-

- نضلر عل ) **تحميل ملف** ( تاهر نافذة أورى.
- نضغط ( <mark>Browse</mark> ) وثم اختيار الملف من المكان المخزن عليه<sub>.</sub>
	- بعدها نضلر عل تحميل ملف.

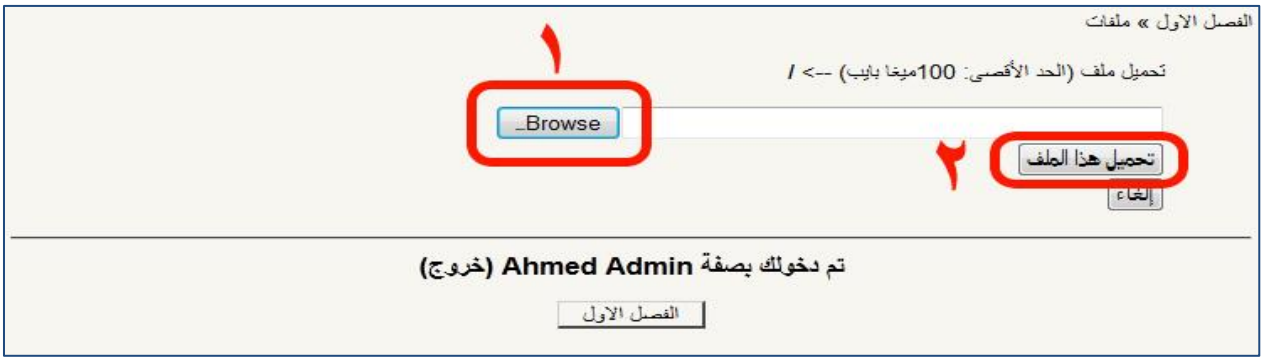

تظهر هذه النافذة ومن خلالها نضغط على ( أختر ) لاختيار الملف المطلوب

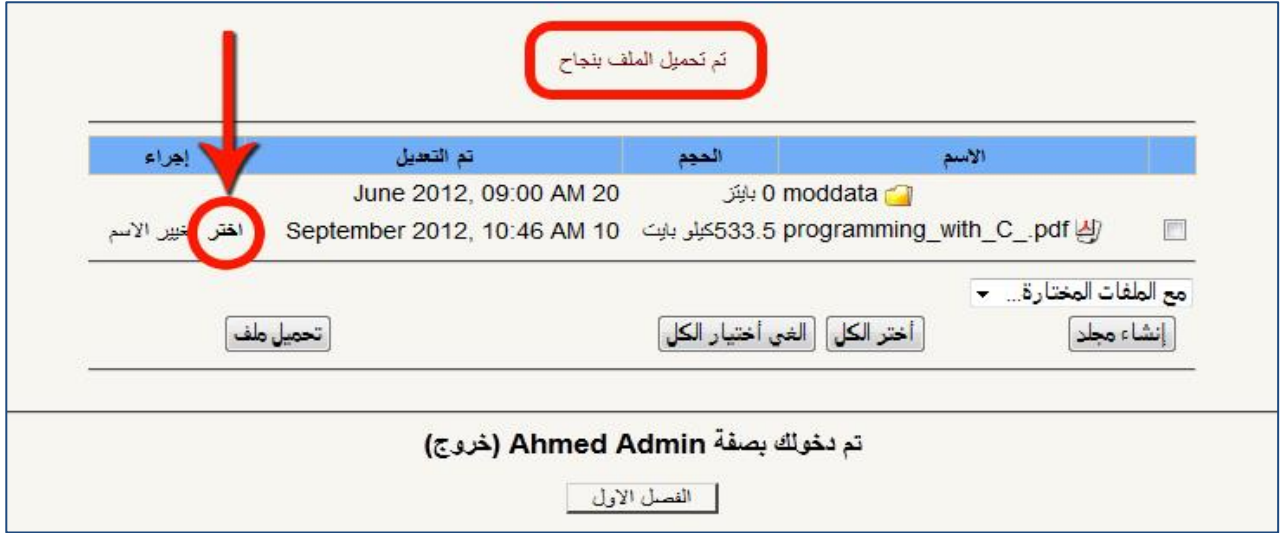

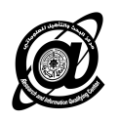

#### وبعد اختيار الملف يظهر بالصور أدناه

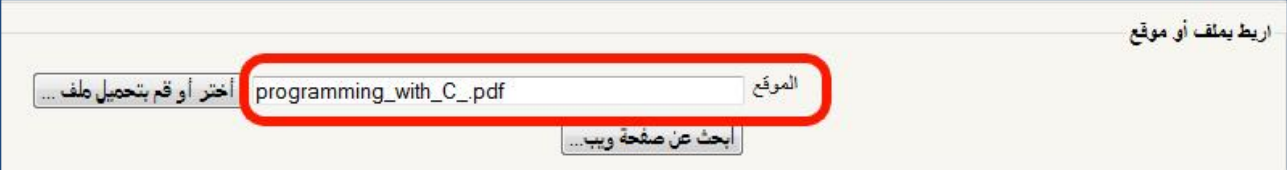

وبهذا تنتهي الإعدادات ونضغط في نهاية الصفحة كما موضح بعدها تظهر المحاضرة الالكترونية بالشكل المطلوب

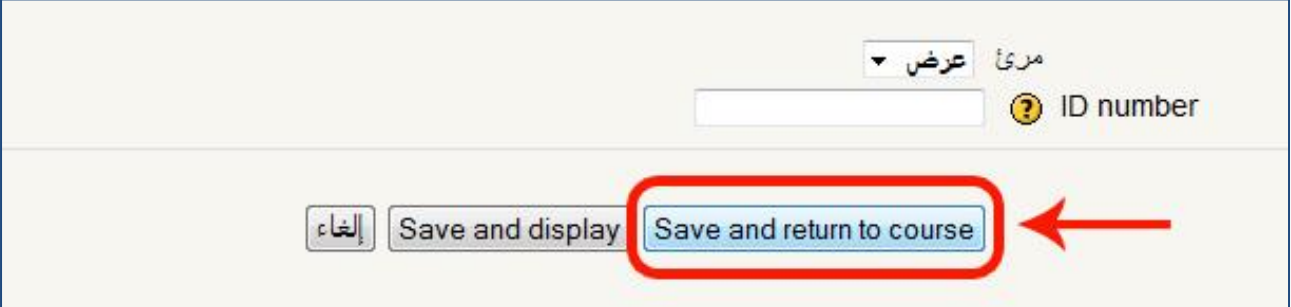

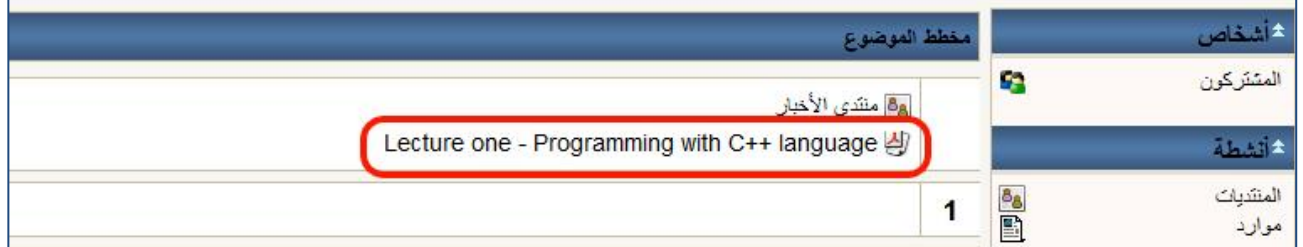

وهذه الخطوات تطبق كما هي على جميع المحاضرات الالكترونية.

#### **-2 إضافة األخبار -:**

يمكن للتدريسي أن يستخدم خاصية الأخبار لإضـافة خبـر مـا أو للتنويـه عن موضـوع معين كـان يكـون إعـلان نتائج أو موعد امتحان أو غيرها.

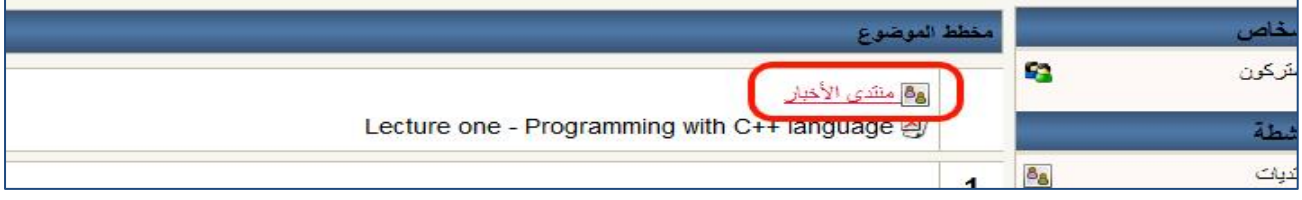

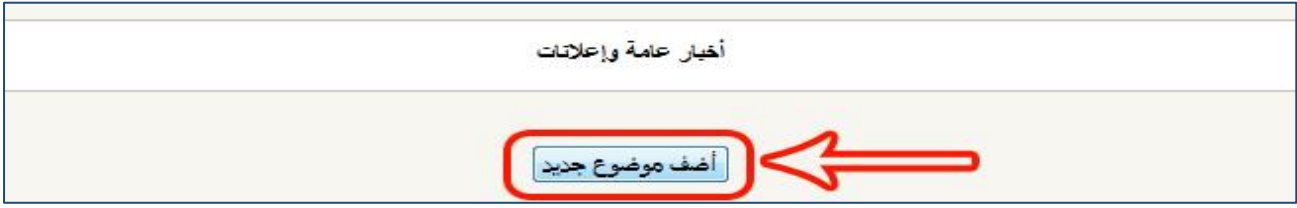

جامعة الكوفة – مركز البحث والتأهيل ألمعلوماتي

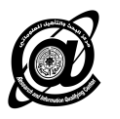

- الموضو -: عنوا الوبر عل سبيل المثال ) **إعالن نتائج** (
	- رسالة -: نص الوبر

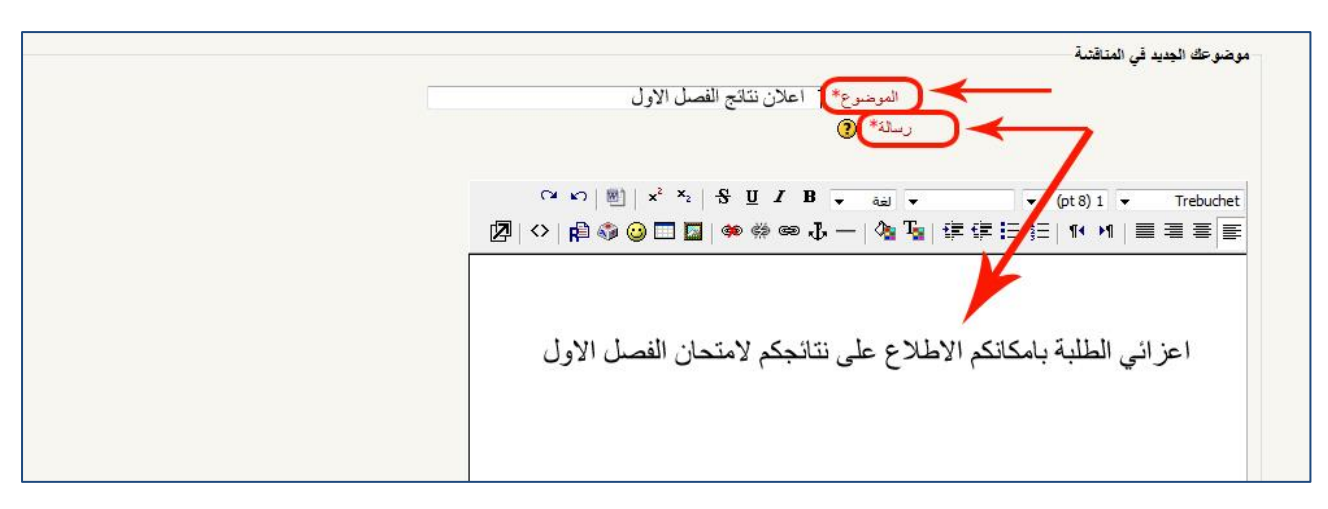

ومن ثم

- تحميل الملف المرفا إ وجد م ) **Browse** )
- تفعيل خيار ( **أرسل البريد ألان )** لكي يصل إشعار لجميع طلبة المقرر الدراسي
	- وفي النهاية نضلر ) **أضف المشاركة للمنتدى** (

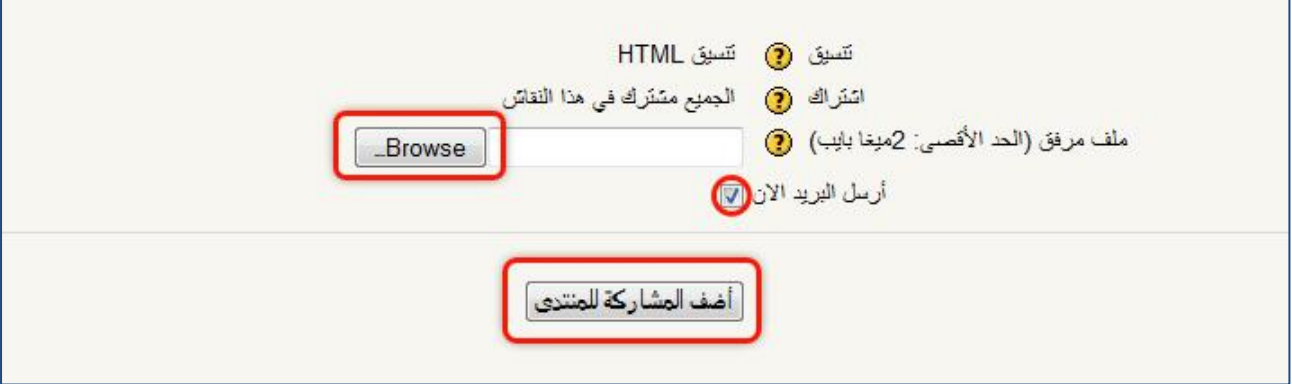

بعدها تظهر المشاركة كما هو موضح بمكان الطلبة مشاهدة الخبر وتحميل الملف.

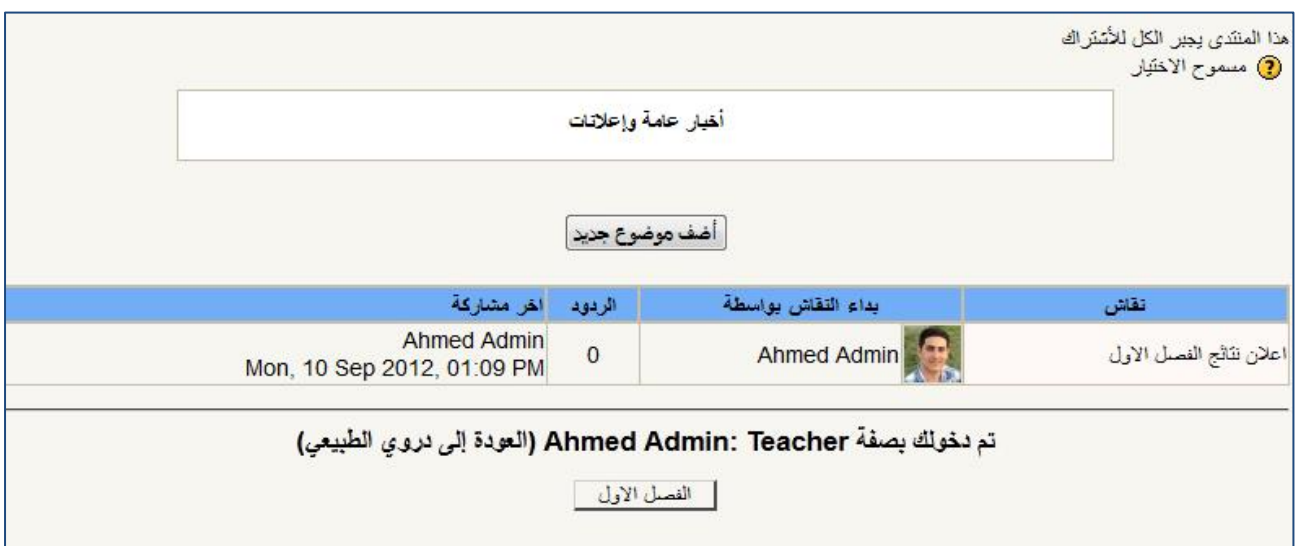